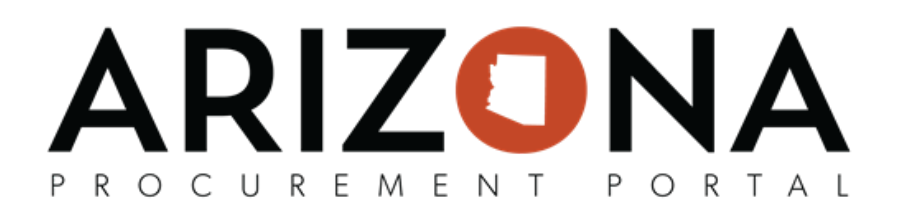

## **Update Approval Rules Part 1 - Updating Approval Rules in APP**

*The purpose of this document is to provide guidance on how to properly update approvers on approval*  rules and in user profiles. By following this QRG, you will ensure all active approval rules have valid approvers listed when you click on the Refresh Approval Rules button on the Manage Approver Rules page. *If you have any questions, please contact the APP Help Desk at <i>[app@azdoa.gov](mailto:app@azdoa.gov)* or by phone at *602-542-7600. The APP help desk is open Monday – Friday from 7am to 5pm MST.* 

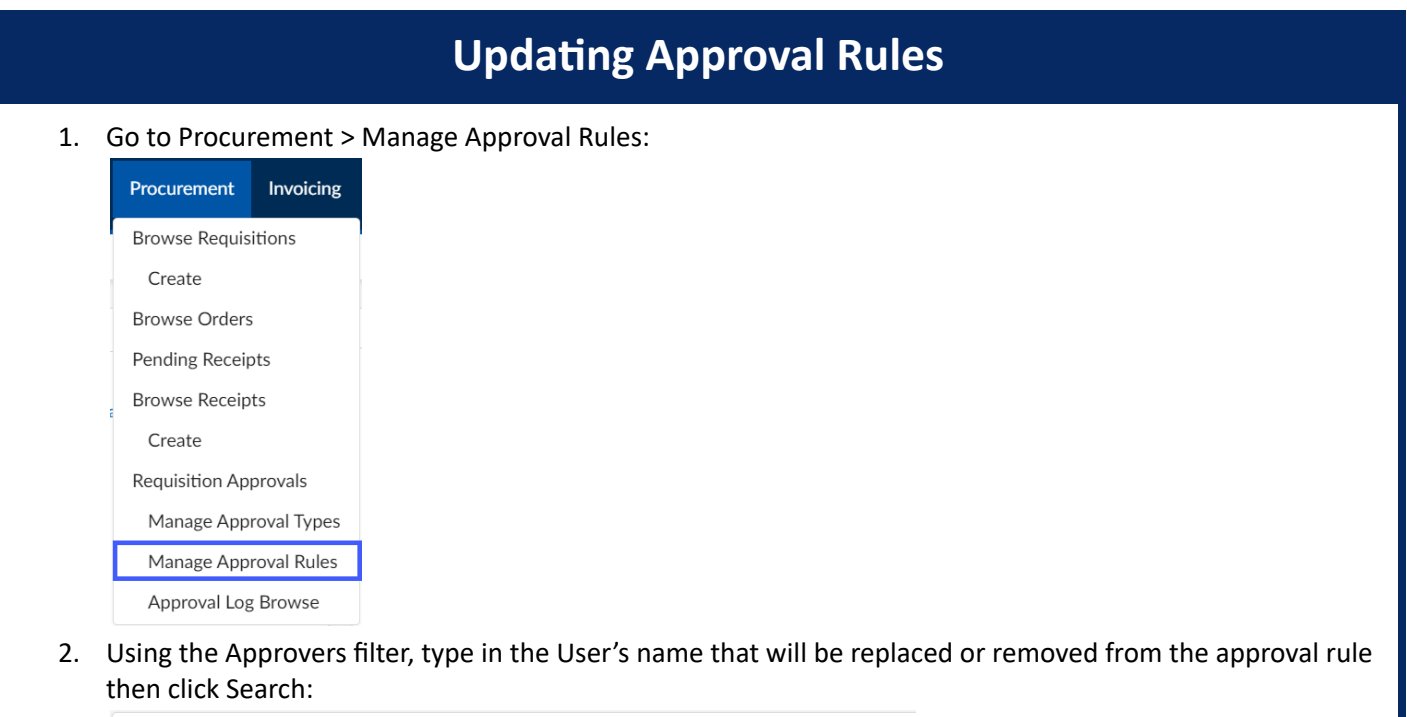

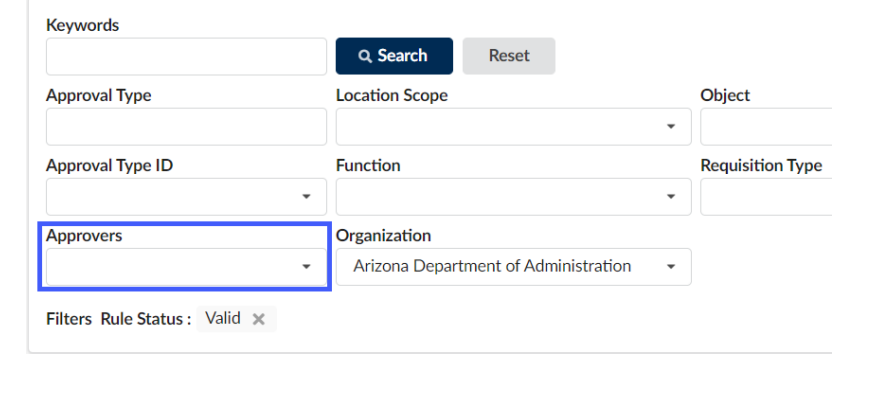

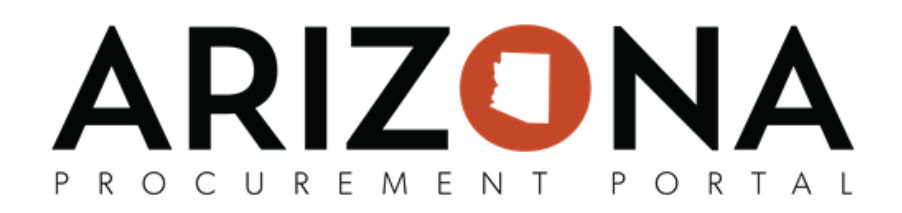

3. Click on the Pencil icon next to the approval rule to update the rule's approvers or delete the approval rule entirely, then click Save to save the Changes:

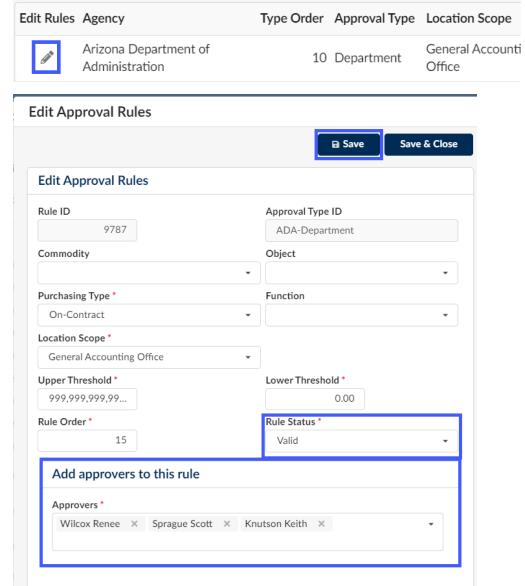

4. Once all approver rules have been updated, click Reset to refresh the Manage Approval Rules page. Right-click on the approval rule header and click Download in Excel Format. This will download your agency's current active approval rules in APP. (downloading the approval rules will provide a check to make sure only those rules you want to update are changed after Part 2 of this process):

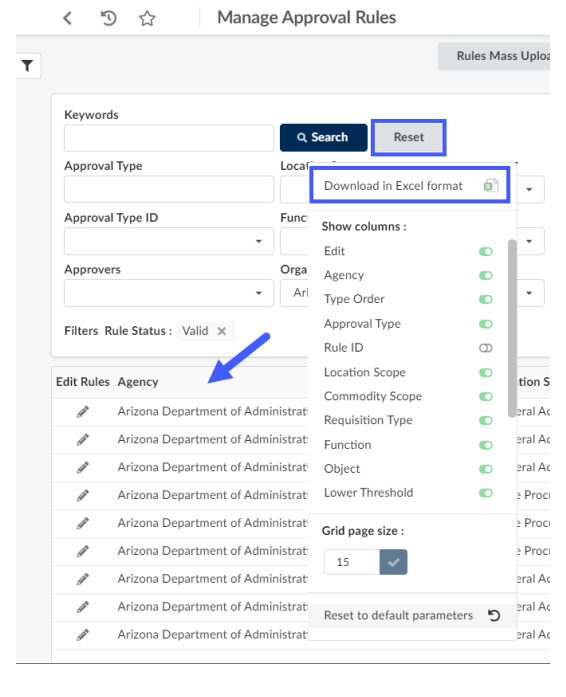

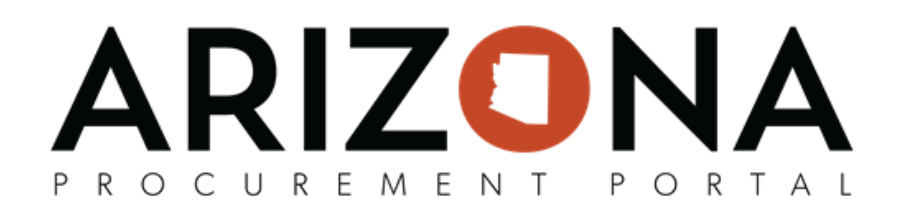

5. To update the approver users' profile go to Admin > Browse Users:

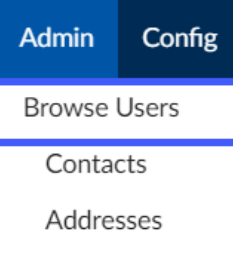

6. Locate the user that will no longer be an approver and click on the pencil icon to edit the users' profile:

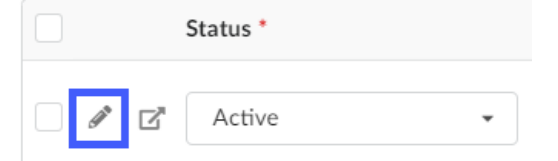

7. If the user's approver role is to be removed, uncheck the approver role checkbox. If the user's account is to be deleted, change the status to Deleted. Once complete, click Save and Close:

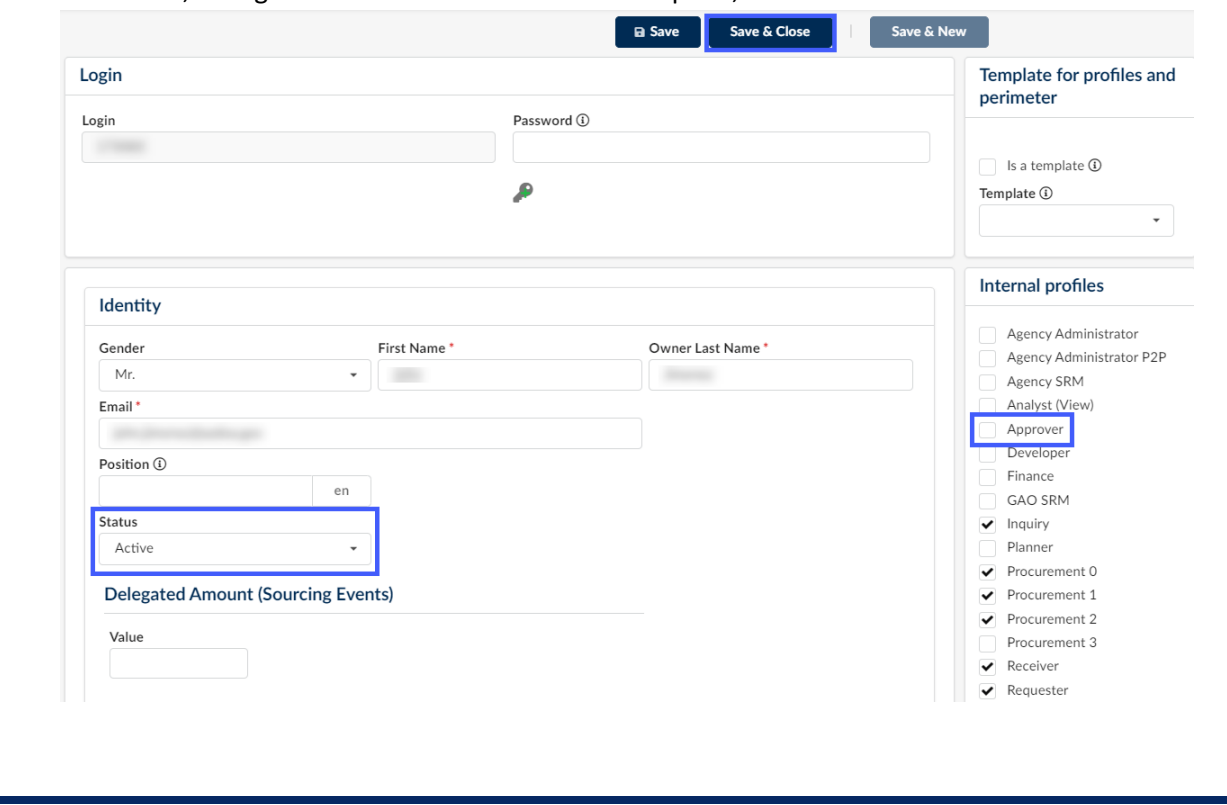